## Erster Einstieg

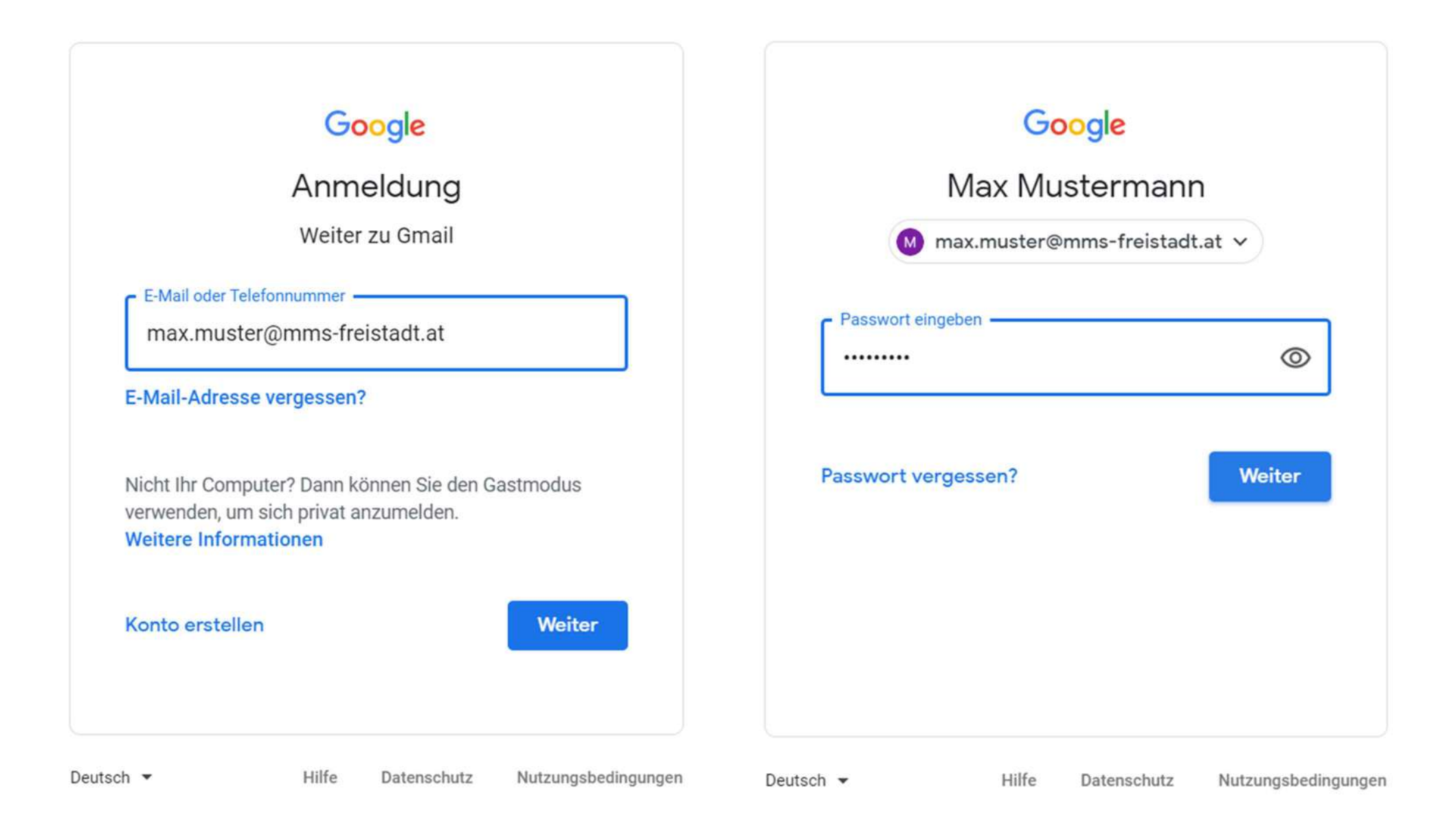

# Google

# Passwort für max.muster@mms-freistadt.at ändern

#### Weitere Informationen zur Wahl eines sicheren Passworts

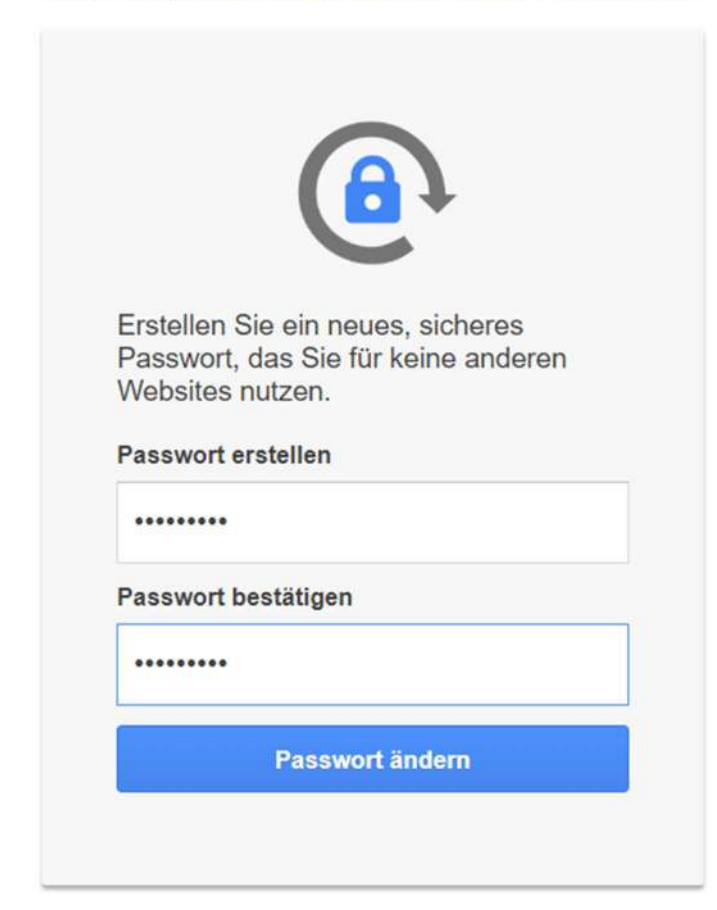

## Google

### Willkommen in Ihrem neuen Konto

Willkommen in Ihrem neuen Konto: max.muster@mms-freistadt.at. Ihr Konto ist mit vielen Google-Diensten kompatibel. Die Entscheidung, auf welche Dienste Sie mit Ihrem Konto zugreifen können, liegt jedoch bei Ihrem mms-freistadt at-Administrator. Tipps zur Verwendung Ihres neuen Kontos finden Sie in der Google-Hilfe.

Wenn Sie Google-Dienste nutzen, kann Ihr Domainadministrator auf Ihre Kontoinformationen zu max muster@mms-freistadt at zugreifen und damit auf alle Daten, die Sie mit diesem Konto in Google-Diensten speichern. Sie können hier weitere Informationen darüber erhalten oder in der Datenschutzerklärung Ihrer Organisation nachlesen, sofern vorhanden. Für die private Nutzung der Google-Dienste, darunter auch E-Mail, können Sie ein separates Konto verwenden. Wenn Sie über mehrere Google-Konten verfügen, können Sie selbst festlegen, welches Konto Sie für die Google-Dienste verwenden und beliebig zwischen den Konten wechseln. Anhand des verwendeten Nutzernamens und Profilbilds können Sie sicherstellen, dass Sie das gewünschte Konto verwenden.

Wenn Ihr Unternehmen Ihnen Zugriff auf die Hauptdienste der G Suite gewährt, unterliegt die Verwendung dieser Dienste der G Suite-Vereinbarung Ihrer Organisation. Alle weiteren Google-Dienste. die von Ihrem Administrator aktiviert werden ("Zusätzliche Dienste"), sind im Rahmen der Google-Nutzungsbedingungen und der Datenschutzerklärung von Google verfügbar. Für bestimmte zusätzliche Dienste können zudem dienstspezifische Nutzungsbedingungen gelten. Wenn Sie Dienste verwenden, auf die Ihr Administrator Ihnen Zugriff gewährt hat, stimmen Sie durch Ihre Verwendung den entsprechenden dienstspezifischen Bedingungen zu.

Klicken Sie unten auf "Akzeptieren", um zu bestätigen, dass Sie die Beschreibung zur Funktionsweise des Kontos max muster@mms-freistadt at verstanden haben und den Nutzungsbedingungen und der Datenschutzerklärung von Google zustimmen.

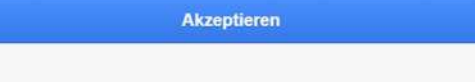

## Im Anschluss: WEITER klicken und die Ansicht auswählen

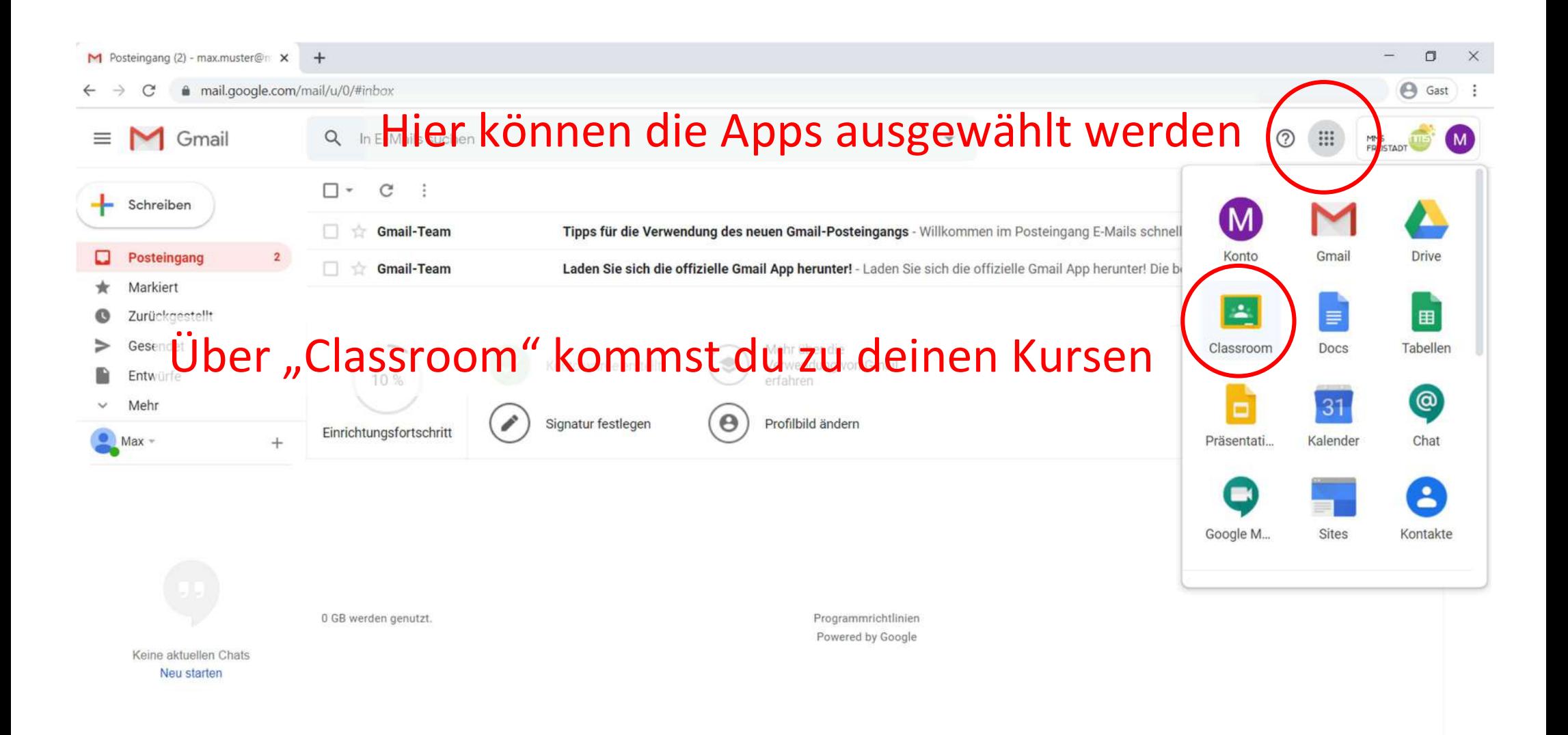

https://classroom.google.com/?authuser=0

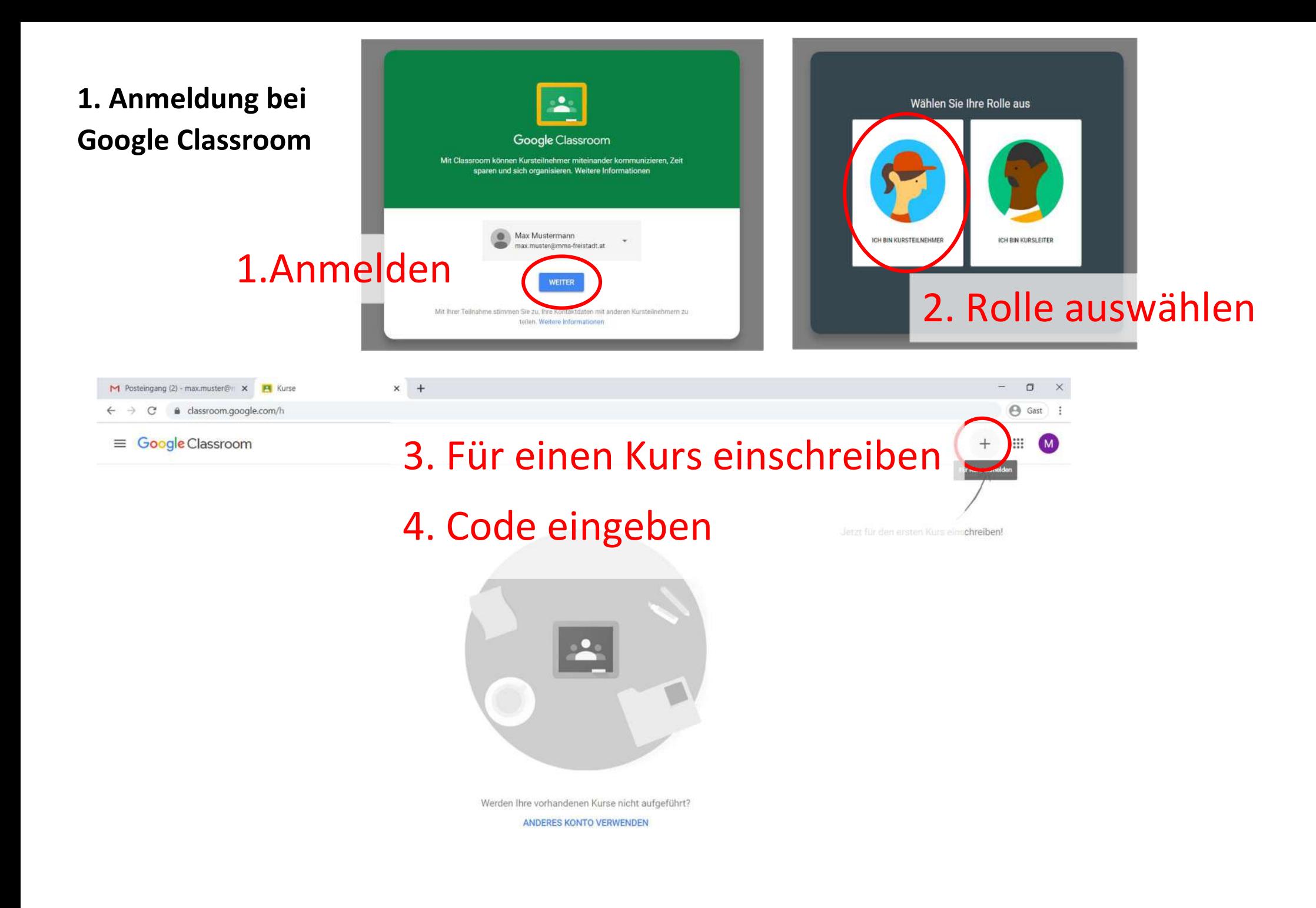

![](_page_4_Picture_34.jpeg)

![](_page_4_Picture_1.jpeg)

![](_page_4_Picture_2.jpeg)

Wenn du dich für alle deine Kurse angemeldet hast, siehst du diese in der Kursübersicht.

Wähle den Kurs aus, der neue Aufgaben für dich bereitgestellt hat!

#### English - 4th grade  $\equiv$

 $\circledcirc$ 

![](_page_5_Picture_1.jpeg)

![](_page_5_Picture_2.jpeg)

English - 4th grade

![](_page_5_Picture_28.jpeg)

Wenn du einen Kurs auswählst, siehst im Stream, welche neuen Aufgaben gepostet wurden und ob neue Aufgaben anstehen.

![](_page_6_Figure_0.jpeg)

![](_page_7_Picture_31.jpeg)

自 Australia brochure

Abgabetermin: 25. Feb.

![](_page_8_Figure_0.jpeg)

 $\circledcirc$ 

Oft ist es notwendig, dass du dein Ergebnis in Form einer Datei, eines Bildes,… abgibst. Dazu klickst du auf "+Hinzufügen oder erstellen" um einen Text zu tippen oder eine Datei bzw. ein Bild hochzuladen.

![](_page_9_Figure_0.jpeg)

- to whisper
- stamp

Try to find your own definition before looking up online!

### Kurskommentare

![](_page_9_Picture_5.jpeg)

Kurskommentar hinzufügen...

 $\odot$ 

 $\triangleright$ 

eu erstelle

Google Docs

Google Tabellen

Google Präsentationen

Google Zeichnungen

Wähle aus, welche Datei du hochladen bzw. erstellen möchtest. In unserem Beispiel schreiben wir einen Text: Wähle deshalb Google Docs aus und eine neue Datei wird erstellt.

![](_page_10_Figure_0.jpeg)

Die Datei wurde nun erstellt und du kannst sie jetzt bearbeiten.

![](_page_11_Figure_0.jpeg)

Wenn du noch nicht ganz sicher bist, kein Problem. Du kannst die Datei auch später abgeben. Google speichert automatisch!

![](_page_12_Figure_0.jpeg)

![](_page_13_Figure_0.jpeg)

#### Zu erledigen  $\equiv$

⊘

Zu erledigen Erledigt Alle Kurse v Abgabetermin: Morgen Hier sind die Aufgaben so gereiht, dass du dich von oben nach unten **Binome** Mathematik 3a - Abgabetermin: Morgen durcharbeiten kannst. Abgabetermin: Mittwoch **Collections - mindmap** Ganz oben findest du Aufgaben, English - 4th grade - Abgabetermin: 18. März, 20:00 die du so schnell wie möglich erledigen musst.

S.

 $\frac{1}{2}$